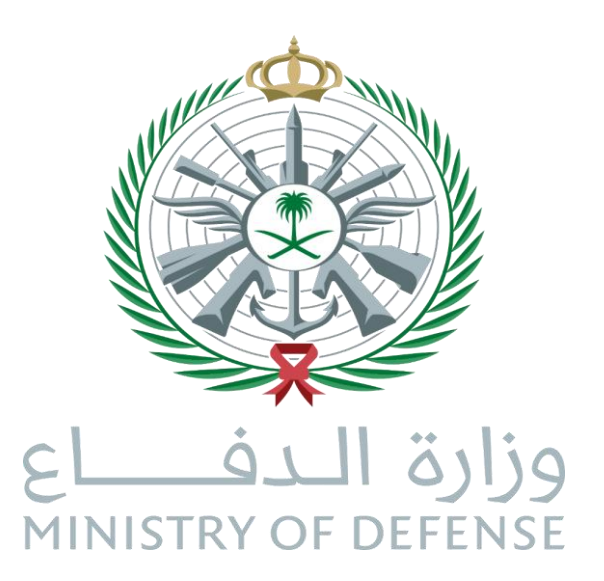

# منصة تخصصات للإيفاد والابتعاث **MODHS Scholarship Platform**

كلية الأمير سلطان العسكرية للعلوم الصحية

إدارة الاتصالات وتقنية المعلومات، قسم التطبيقات والبرمجيات

17-07-2024

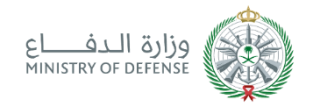

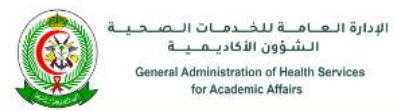

تسجيل الدخول English

#### منصة تخصصات

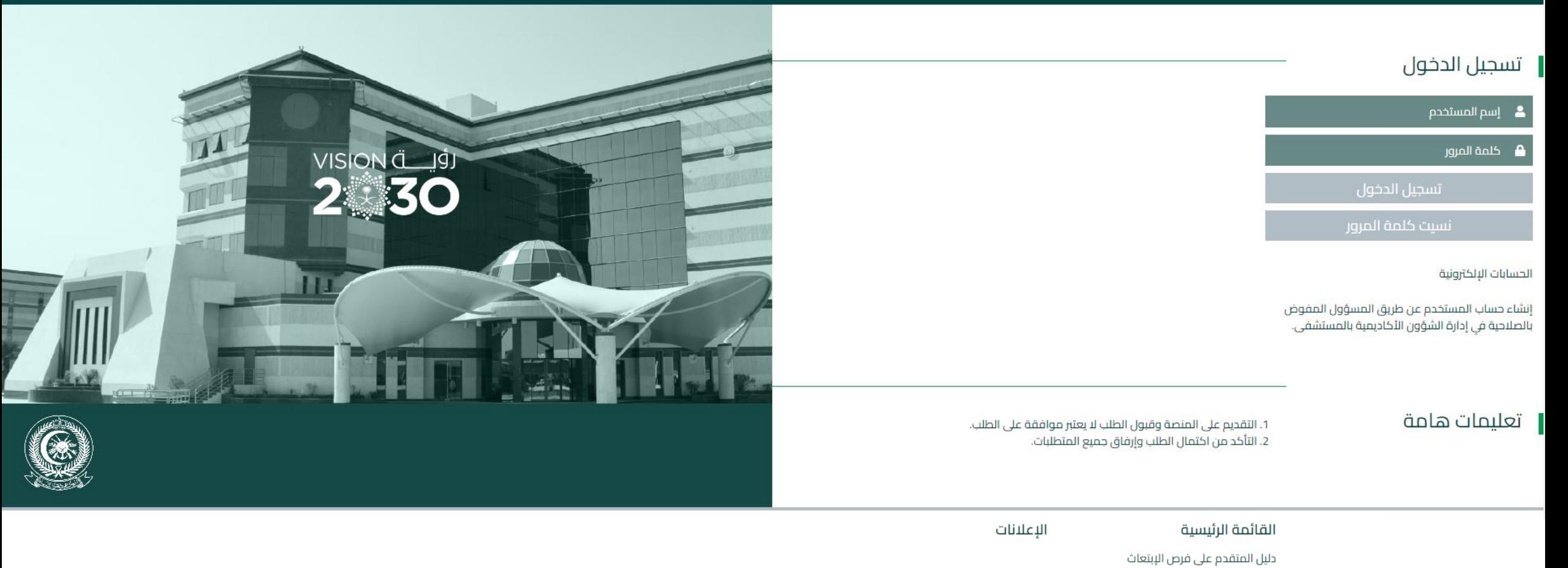

فرص الإبتعاث

إعلانات الدورات التدريبية

النماذج

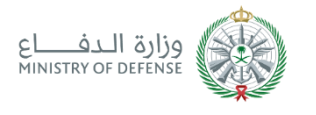

المحتويات المحتويات

- سجيل الحخول الى منصة تخصصات  $\overline{\mathbb 1}$ 
	- **2** استعادة كلمة المرور
	- 3 استكمال الملف الشخصى
		- 4 إدارة المستندات
	- 5 استعراض طلبات الابتعاث
		- رفع طلب ابتعاث جديد  $\overline{6}$

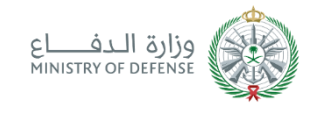

- يتم تسجيل الحخول الى المنصة الإلكترونية باستخدام الرابط أدناه: https://app.psmchs.edu.sa/MSD Scholarship/
- ادخل اسم المستخدم الذي تم تزويدك به من قبل الشئون الأكاديمية/إدارة التدريب بالمستشغى وأدخل رقم الهوية الوطنية الخاصة بك في حقل كلمة المرور.
	- اضغط على زر تسحيل الحخول.

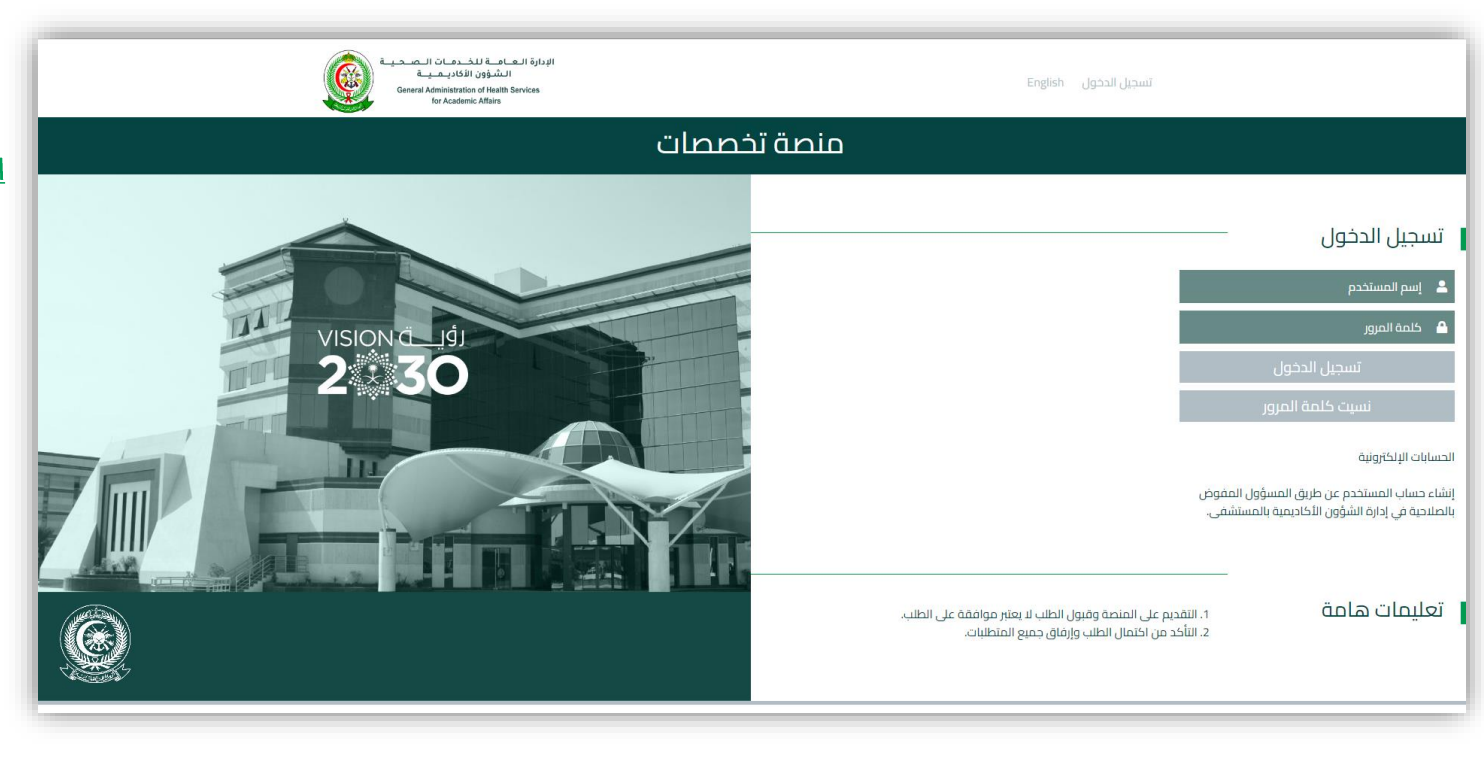

- Login using the following  $link:$
- https://app.psmchs.edu.sa/M SDScholarship/
- Enter the username which was provided to you by your facility's academic affairs or training directorate.
- Enter your national ID as a password.
- Click on the Login button.

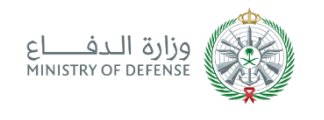

# Forgot Password استعادة كلمة المرور

- احخل اسم المستخدم ثم اختر نسيت كلمة المرور.
	- سيتم ارسال بريد الكتروني بكلمة المرور الحالية الى عنوان بريدكم الالكتروني المسجل على المنصة.

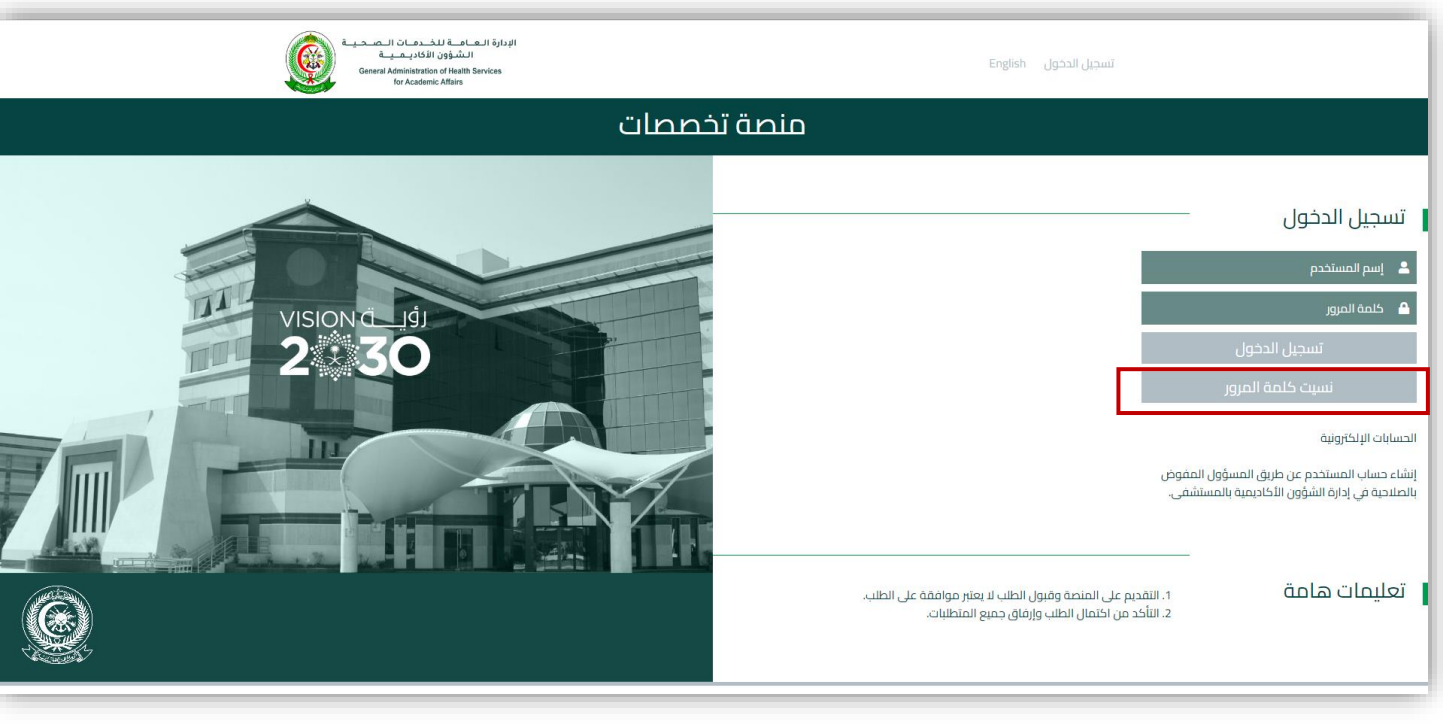

- Enter your username, then click on the Forgot Password button.
- Email with your current  $\bullet$ password will be sent to your registered email on the platform.

## استكمال الملف الشخصي Update Applicant Profile

وزارة الدف اع

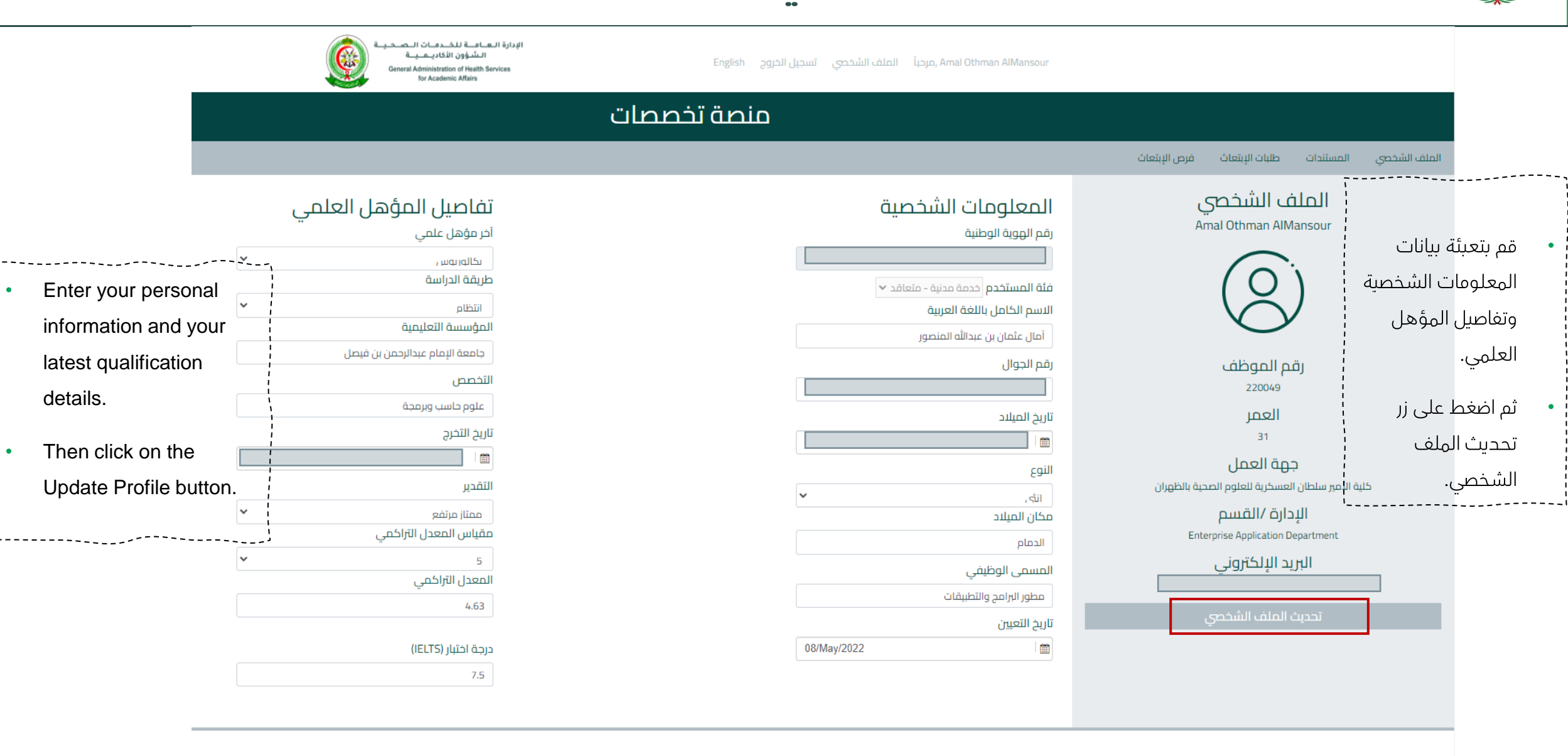

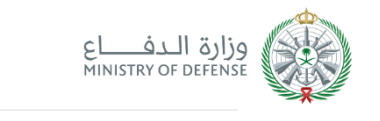

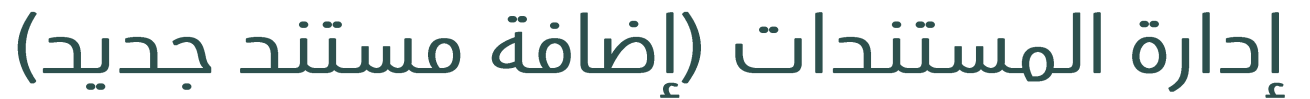

Amal Othman AlMansour ,مرحباً الملف الشخصي تسجيل الخروج English

 $\frac{1}{\sqrt{2}}$ الادارة العاماة للخدمات الصحياة

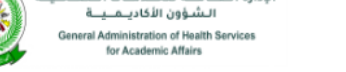

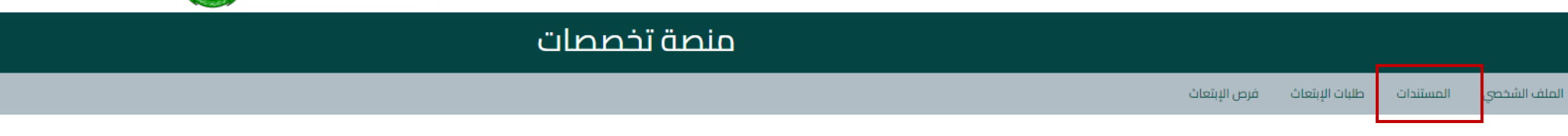

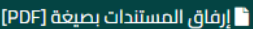

جميع المستندات مطلوبة

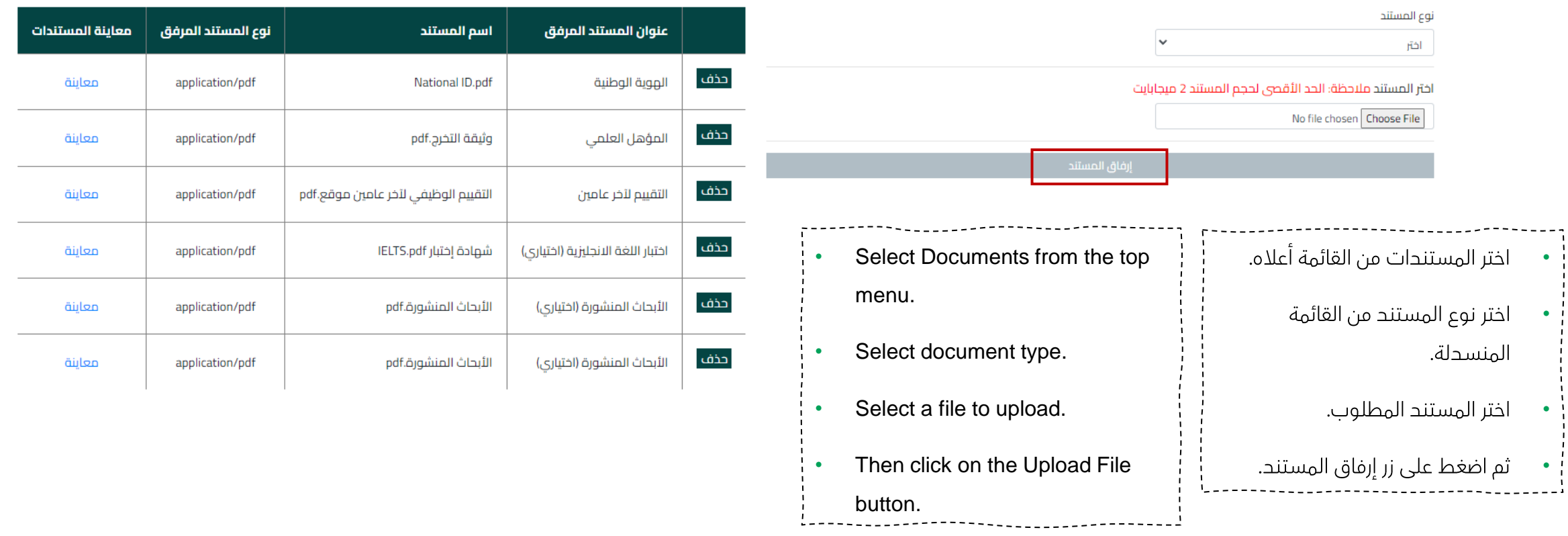

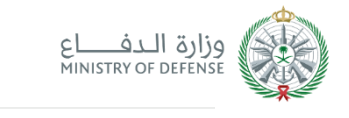

وسيتم عرض المستند في أسغل

قائمة المستندات.

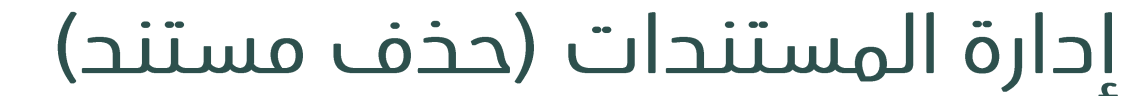

document will be displayed on

below the documents list.

Amal Othman AlMansour ,مرحباً الملف الشخصي تسجيل الخروج English

الإدارة العناقلة للخندمنات التصنحينة  $\mathbb{C}$ الشؤون الأكاديـمـيــة

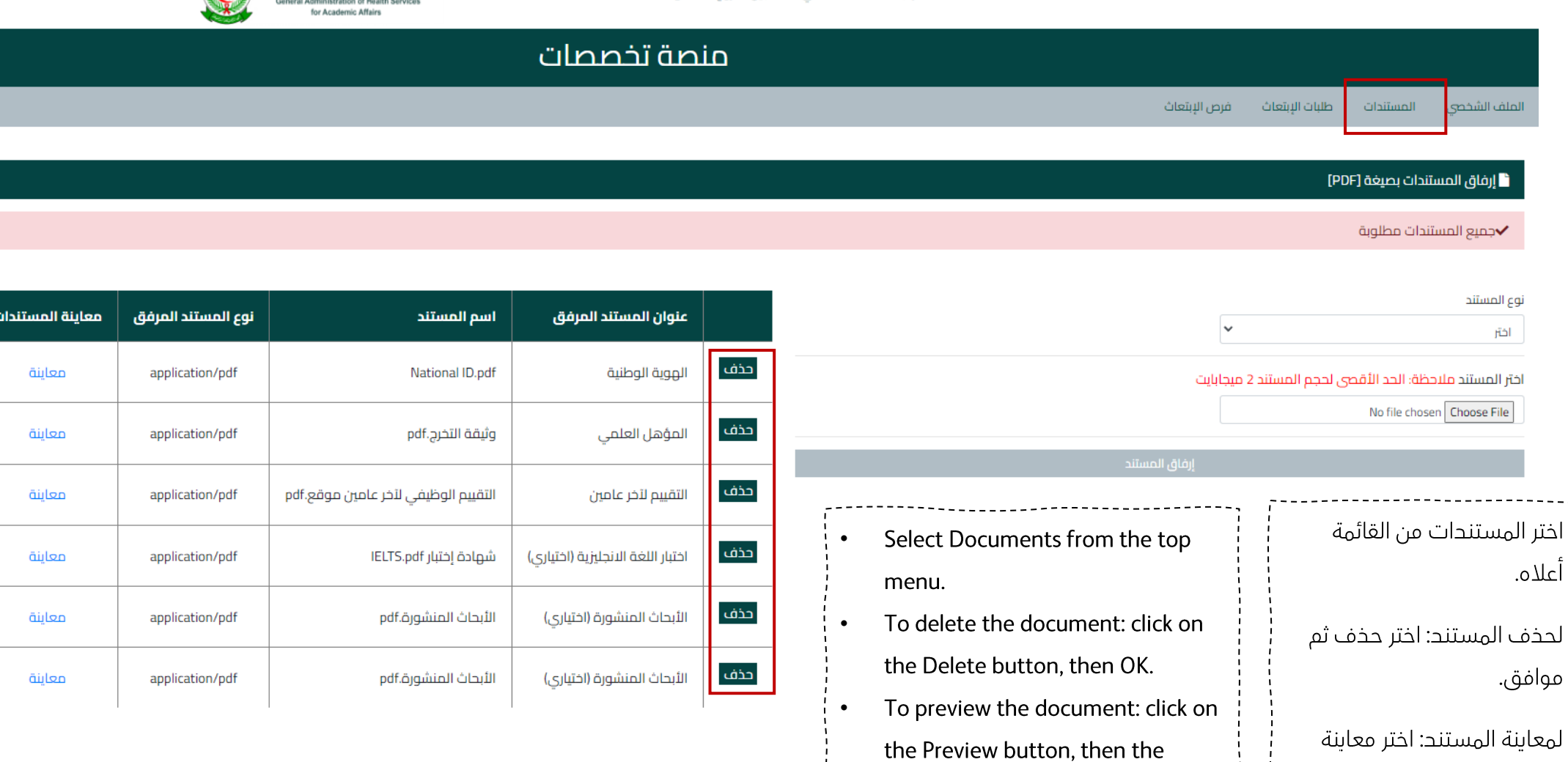

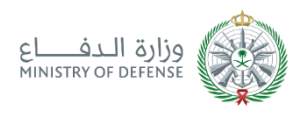

### إدارة المستندات (معاينة مستند)

To preview the document: click on  $\bullet$ the Preview button, then the document will be displayed below the documents list.

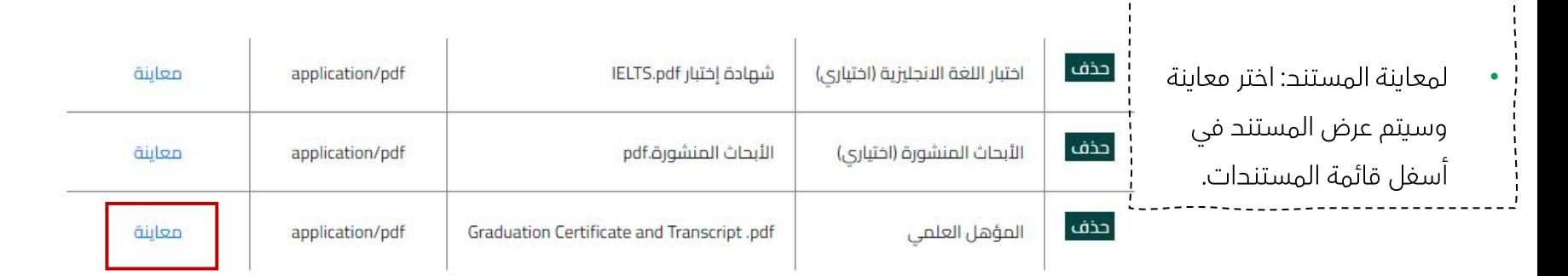

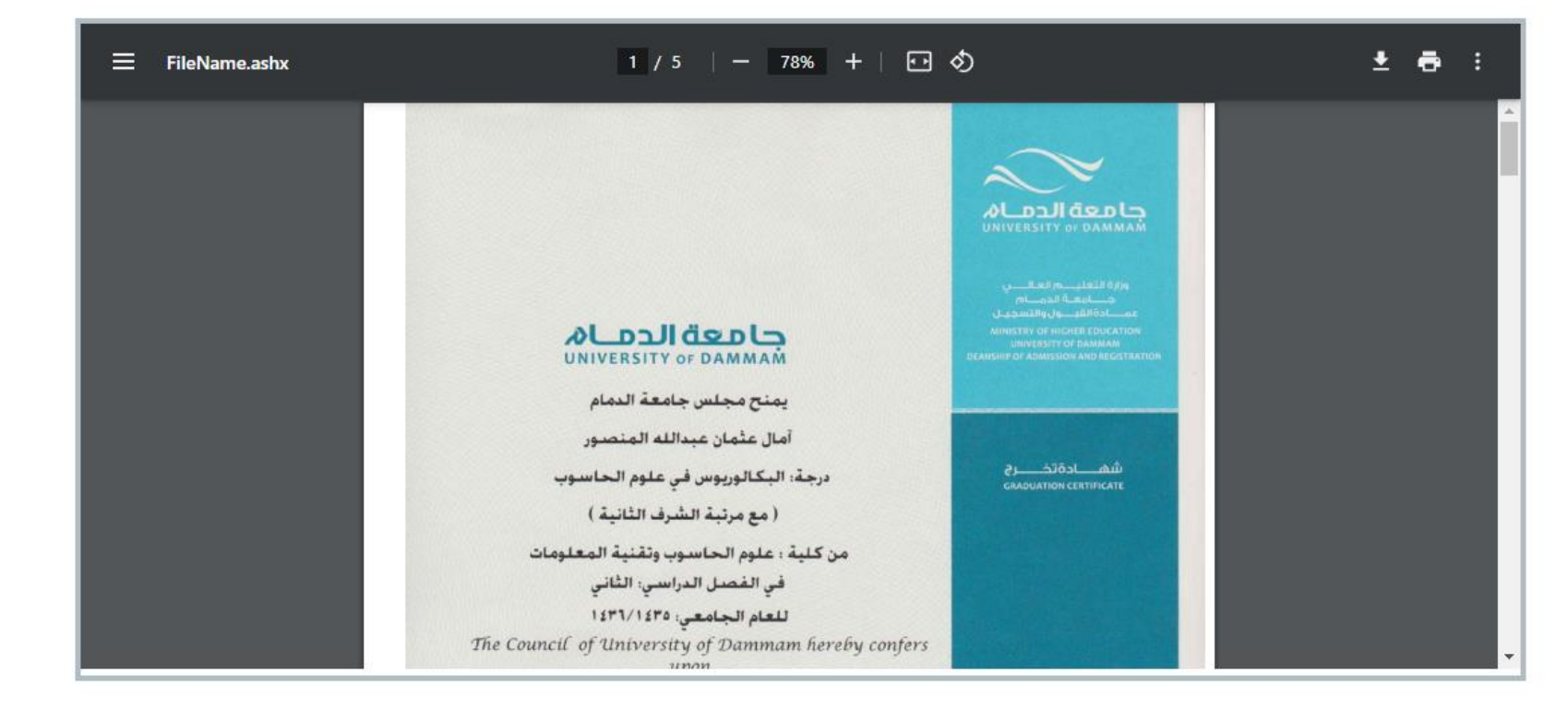

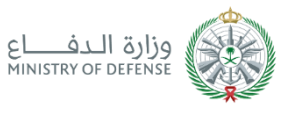

# استعراض طلبات الابتعاث View Scholarship Request

- Select Requests from the top menu to view the current and previous requests.
- To search requests, enter the search criteria by selecting from the dropdown  $\bullet$ lists or type the values then click on the Enter button on the keyboard.
- To display your, click on  $\Box$  $\bullet$

 $\bullet$ 

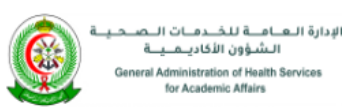

- اختر طلبات الابتعاث من القائمة أعلاه لعرض طلبات الابتعاث الحالية والسابقة.  $\blacksquare$
- ِ للبحث في الطلبات إحخال المعايير من خلال الاختيار من القوائم المنسحلة أو كتابة  $\bullet$ قيمة البحث في الحقول المطلوبة ثم الضغط على Enterمن لوحة المغاتيح.
	- لعرض الطلب اضغط على الايقونة ﷺ

مرحباً الملف الشخصي تسجيل الخروج, Amal Othman AlMansour English

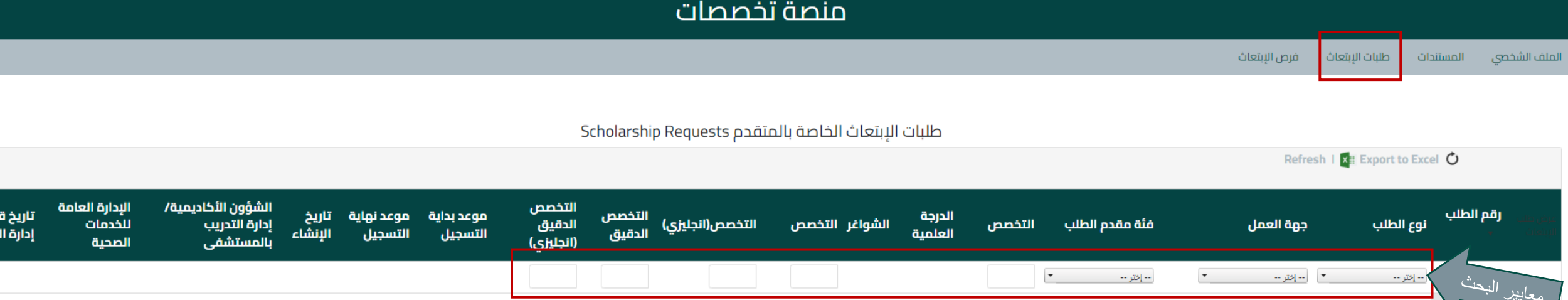

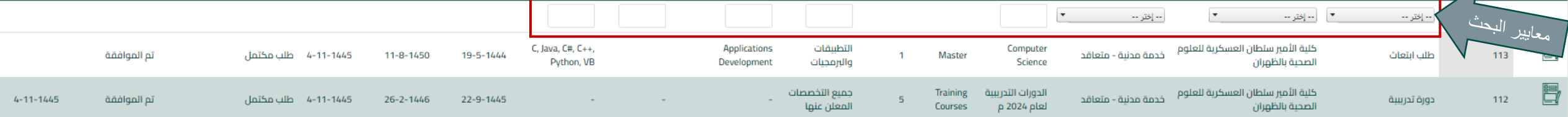

التدريب

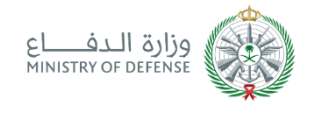

# رفع طلب ابتعاث جديد New Scholarship Request

- Select Scholarship Opportunities from the top menu. •
- 倒 To submit a new scholarship request: click on  $\bullet$
- •••  $\overline{\mathbb{Q}}$ To request a search for acceptance: click on  $\bullet$
- Note: Search for acceptance option is available for fellowship only.  $\bullet$

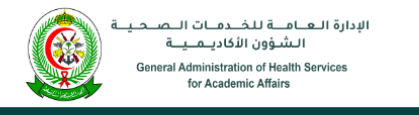

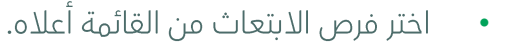

•••• 

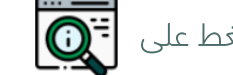

- لرفع طلب بحث عن قبول: الضغط على
- ملاحظة: طلبات البحث عن قبول متاحة فقط للتخصصات الحقيقة.  $\bullet$

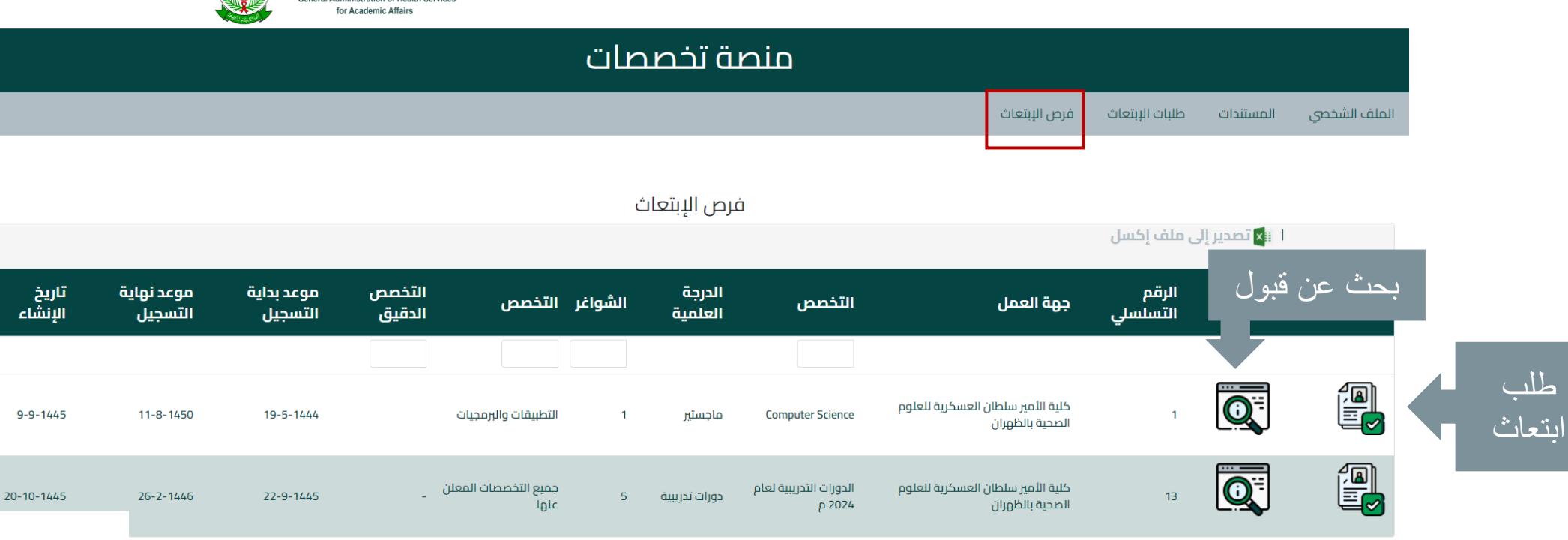

Amal Othman AlMansour ,مرحباً الملف الشخصى تسجيل الخروج English

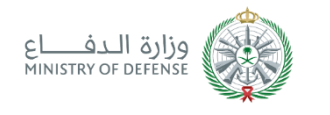

#### New Scholarship Request رفع طلب ابتعاث جدید

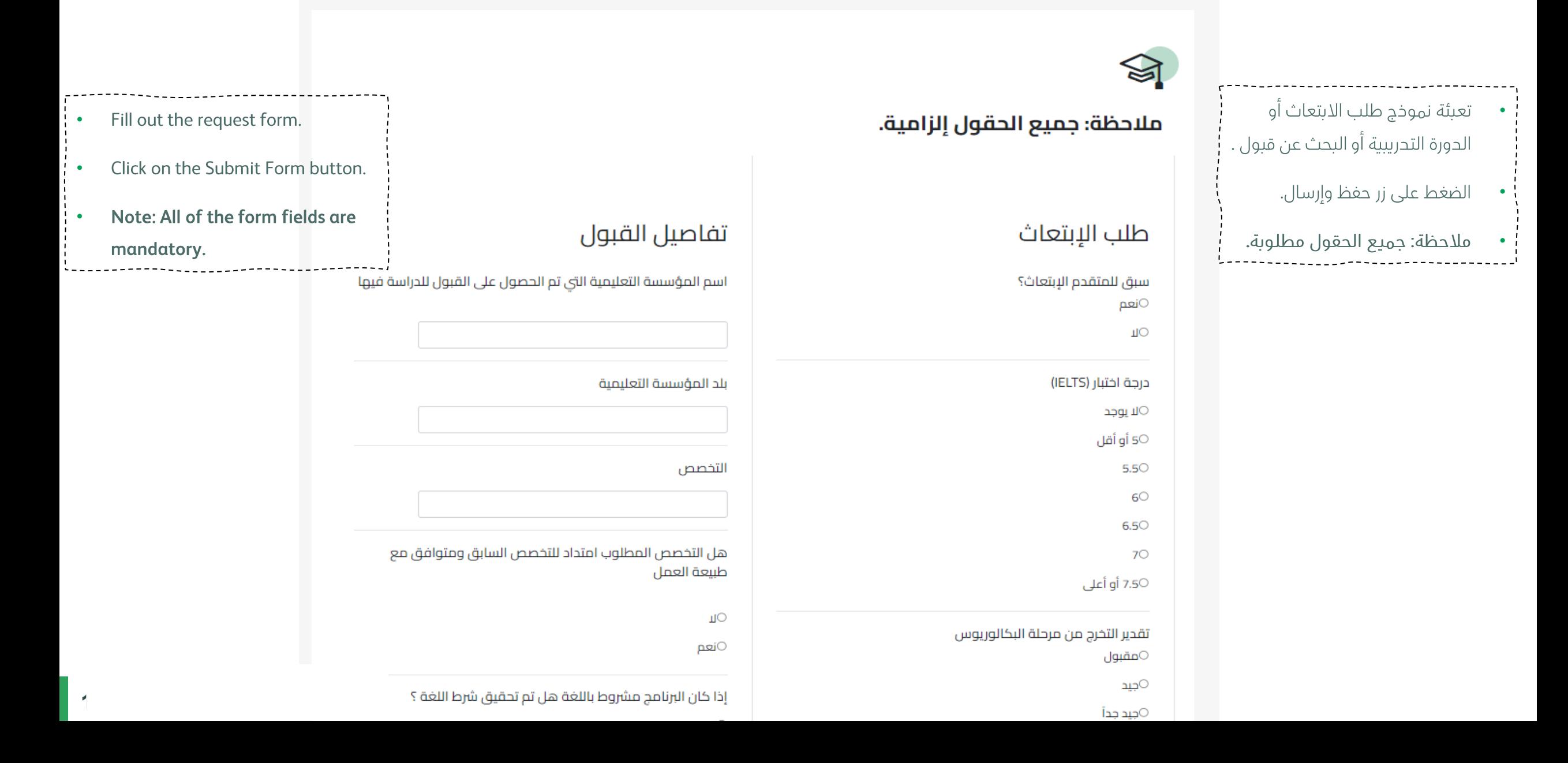

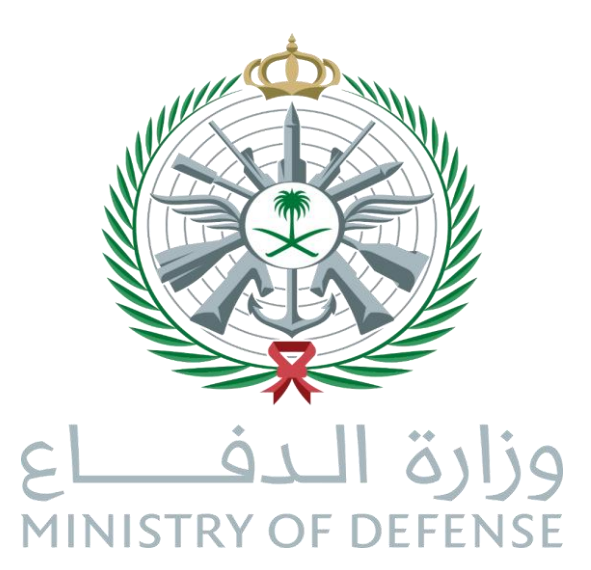

# نهاية دليل المستخدم **End of User Guide**